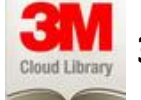

# **3M Cloud Library For eReader Devices**

**Up to 5 ebooks checked out at any time | Up to 7 titles on hold at any time | Loan period is 21 days**

## **Download and Install the 3M Software on Your Computer**

- 1. On your computer, open a browser and go to [www.northbrook.info.](http://www.northbrook.info/) Click on *Downloads*
- 2. Click on the large 3M icon
- 3. On the 3M Cloud site, click on *Reader Apps*

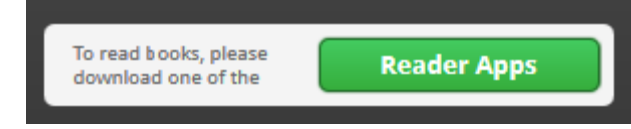

4. Select the correct app/software for your device (i.e., Windows for a PC, Mac for Apple computer). **Do NOT choose the** *device* **to which you will transfer your ebooks; select the** *computer* **on which you will** 

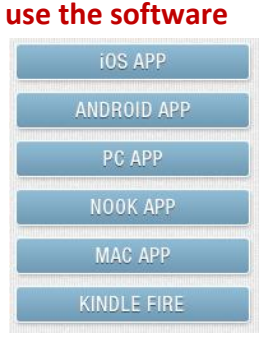

5. Click *Download Cloud Library* and then *Save File* if prompted.

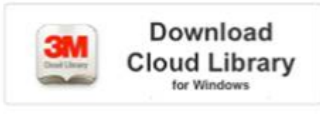

- 6. Open up the 3M installation file and follow the screens to install it. Click *yes* to allow changes to your computer.
- 7. Open 3M Cloud library from the icon on your desktop

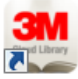

Follow the prompts to choose your state, library, and then enter your library card number without spaces. Leave the password blank if prompted. Sign in

#### **Find and Check Out a Title**

- 1. You can *search*, browse the *shelves*, or browse the *categories*
- 2. Click  $\int$  check out by the book you want. Confirm your checkout by clicking **Check Out** again
- 3. **First time 3M Users:** you may be asked to activate your PC with an Adobe.com ID. *If you are already using an Adobe ID on your computer with My Media Mall, the 3M software will recognize the ID and ask if you wish to use it. Click "Activate" if you wish to use that Adobe ID.* If not, choose to **specify your own free Adobe ID** and follow the prompts to create an Adobe ID. Return to the 3M software and activate your computer with the email and password you just created at Adobe.com

4. The book will be downloaded into the 3M software on your computer, into *My Books*

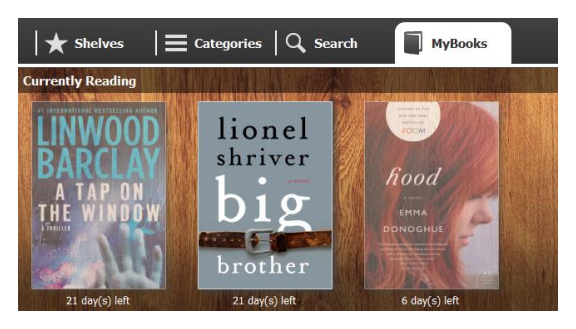

## **Transfer the eBook to Your Device**

- 1. Plug in your device to your computer using the USB cable
- 2. In the *My Books* section of the 3M app on your computer, there should be a green "Transfer to Device" button above those books that can be transferred. Click the button to transfer the book

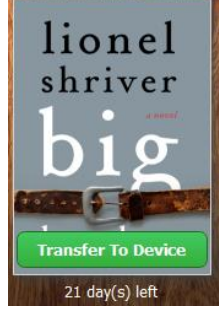

- 3. The book should now be on your device
- 4. Eject your device to read your ebooks

#### **Place a Hold**

- **Add To Hold List** 1. If a title is checked out, click
- 2. Enter the email address where you wish to be notified
- 3. When your title is available, you will receive an email. Open the 3M software on your computer and click on *My Books*. You will see the available book listed under *Hold List*. Click **the clubb** to to check out and download the title to your computer

## **Return a Book**

*Titles will expire on their own; returning is not required and there are no fines. However, eBooks may be returned early via the 3M website (NOT in the 3M software on your computer).*

- 1. Open a browser on your computer and go to<http://ebook.3m.com/library/NorthbrookPL/>
- 2. Click *Login*, enter your library card number, without any spaces, and click *Login*
- 3. Click on *My Books*. Click *Check In* next to the titles you wish to return. Then close the pop up window by clicking the  $\bigotimes$  in the corner.

**Northbrook Public Library | 1201 Cedar Lane, Northbrook Illinois, 60062 | 847.272.6224 | [www.northbrook.info](http://www.northbrook.info/)** *Need more ebook help? Northbrook residents can set up a 1-on-1 appointment by calling the Multimedia Department*